Bank Spółdzielczy w Limanowej umożliwia klientom składanie wniosków Rodzina 500+ w systemie **[bankowości elektronicznej eBankNet.](https://e.bs.limanowa.pl/#login)**

# **Jak złożyć wniosek:**

## **KROK 1**

Zaloguj się do [bankowości internetowej eBankNet,](https://e.bs.limanowa.pl/#login) wybierz zakładkę "Wnioski".

Czas trwania sesji online w serwisie internetowym Banku Spółdzielczego w Limanowej ze względów bezpieczeństwa jest ograniczony. Jeżeli przerwiesz wypełnianie wniosku na czas dłuższy niż 5 minut, nastąpi wylogowanie z serwisu internetowego Banku, a zamiany wprowadzone we wniosku nie zostaną zapisane.

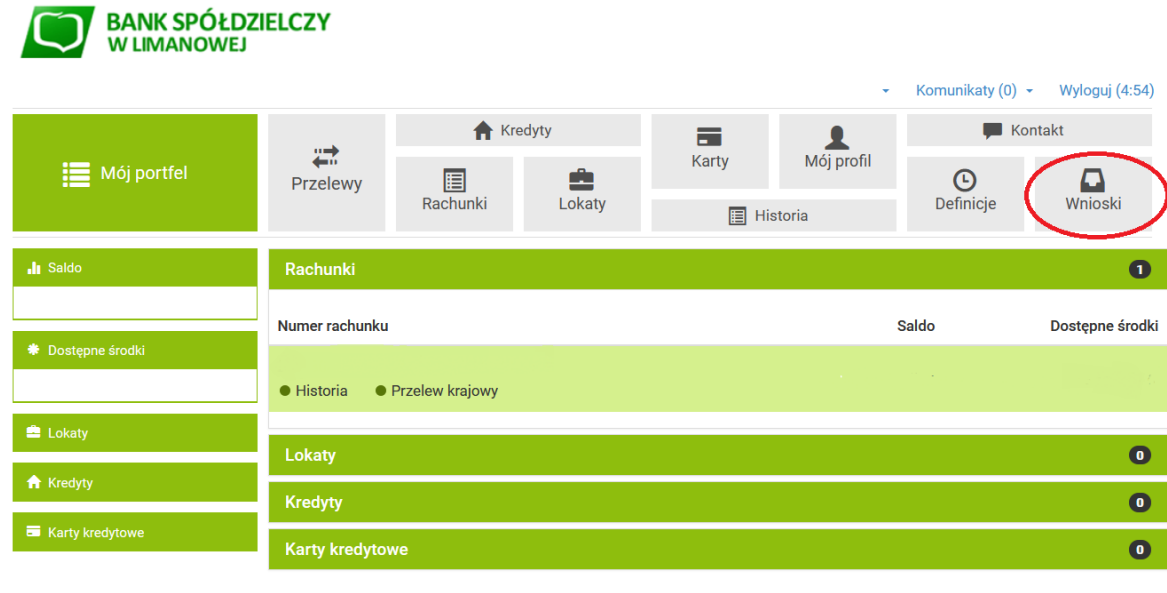

Bank Spółdzielczy w Limanowej

#### **KROK 2**

Po otwarciu zakładki "Wnioski" z menu bocznego wybierz "Wnioski eximee".

Po wybraniu rachunku, z którego ma być złożony wniosek, zostaniesz przekierowany na podstronę z danymi, które musimy potwierdzić.

Kontakt · Strona Główna · Regulamin · Instrukcja · Wymagania · Tabela kursów walut Samouczek SKK

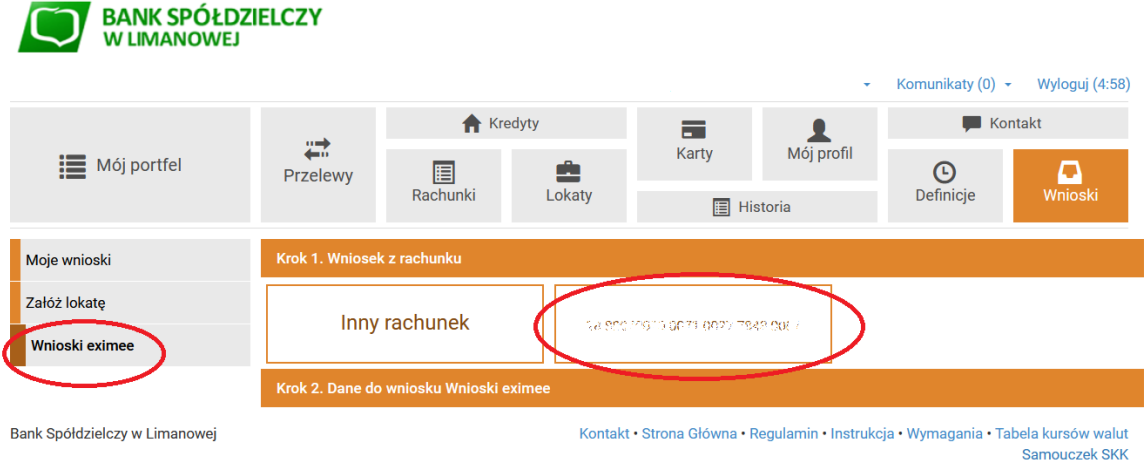

### **KROK 3**

Potwierdź swoje dane w bankowości elektronicznej – w zależności od uruchomionej formy autoryzacji: za pomocą hasła SMS lub powiadomienia Push w aplikacji BSLMobile.

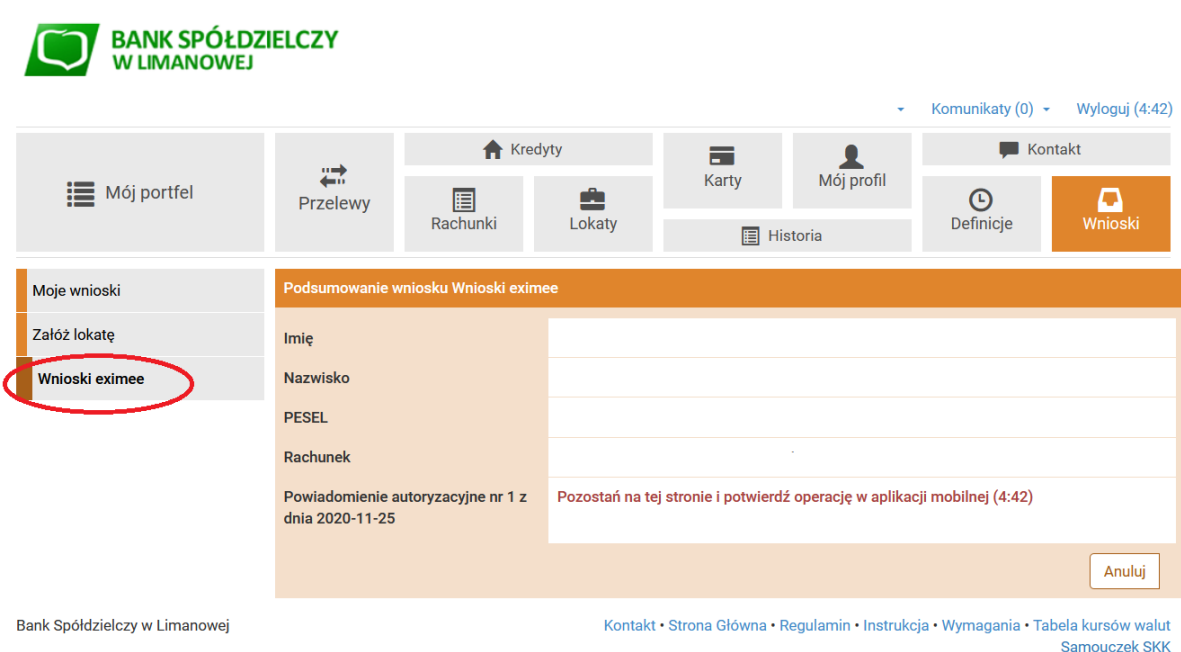

# **KROK 4**

Po dokonaniu autoryzacji zostaniesz przekierowany na podstronę, gdzie z listy wybierasz interesujący Cię wniosek, w tym wypadku wybierz opcję "Złóż wniosek Rodzina 500+"

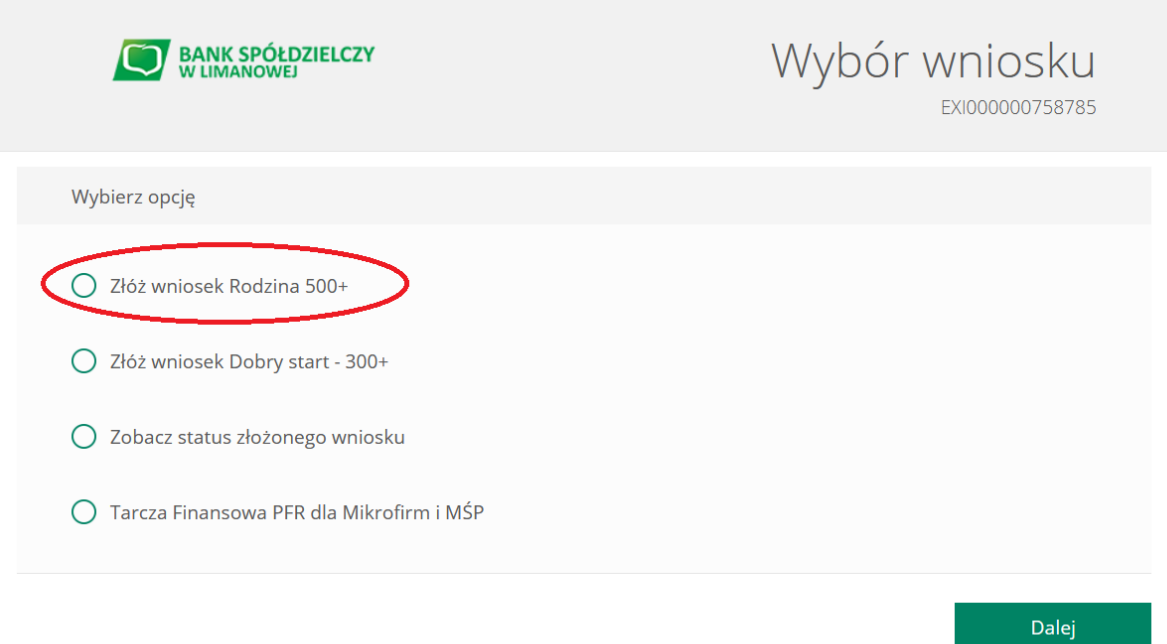

# **KROK 5**

Wypełnij dane we wniosku podążając za instrukcjami na ekranie. Załącz załączniki do wniosku, o ile będą one wymagane.

Pamiętaj: do wniosku o świadczenie wychowawcze w ramach programu Rodzina 500+ można dodać załączniki o określonych parametrach:

- format załączników to JPG, PNG lub PDF (maksymalna liczba załączników: 7 sztuk.)
- maksymalna wielkość pojedynczego załącznika: 500 KB.
- maksymalna łączna wielkość wszystkich załączników: 3,5MB.
- nazwy załączników nie mogą zawierać znaków polskich, specjalnych i spacji oraz muszą być unikalne w ramach jednego wniosku.

#### **KROK 6**

Potwierdzenie wysłania wniosku jest dostępne do pobrania w sekcji "Wnioski"=> "Moje wnioski".

Urzędowe Potwierdzenie Odbioru (UPO) zostanie wysłane na podany adres e-mail (zwróc uwagę na jego poprawność) w ciągu 24 godzin od wypełnienia i wysłania wniosku w serwisie internetowym Banku Spółdzielczego w Limanowej.

Adres e-mail, z którego zostanie przesłane Urzędowe Potwierdzenie Odbioru (UPO) to: upo500plus@mrpips.gov.pl